# 統計学基礎実習資料 2011/10/27

# <特性値>

# 1. 準備

今回の実習では、10月13日に実習した都道府県別テニス場数のファイルを用いる。欠席などに よって、その部分の実習が終わっていないものは、講義用HPから、「都道府県別テニス場数(ヒス トグラムあり)」のファイルをダウンロードする。

## 手順(前回の実習が終わっていない者)

- ① 徳山大学のトップページ (http://www.tokuyama-u.ac.jp) で、「在学生の皆様へ」のメニュ ーから、「教員紹介」を選び、河田の教員紹介を開く。
- ② そのページの下のほうにある、「個人サイト」のところをクリックすると、「河田研究室」の ページにジャンプする。(ここまでの手順は、http://www2.tokuyama-u.ac.jp/kawada とア ドレスを直接入力してもよい)
- ③ 「統計学基礎」をクリックし、「第10回 10月27日(木)」の配布資料にある、「都道府県別テ ニス場数(ヒストグラムあり)」をクリックし、自分の使いやすい場所に保存する。

#### 2. 統計関数を利用した特性値の算出

Excel で算術平均、メディアンなどのデータ集団の特性値を求める場合、統計関数の利用が便 利である。Excel における関数を一般的にあらわすと以下のようになる。

#### =関数名(引数 1,引数 2,引数 3,…, 引数 k)

引数の数は関数によって異なり、0 個のものもあるが、その場合でも( )は必要である。

例1:算術平均を求める関数 AVERAGE は、引数に算術平均を計算するデータの範囲をとる。 あるいは、③のように数値を直接書き込むこともできる。

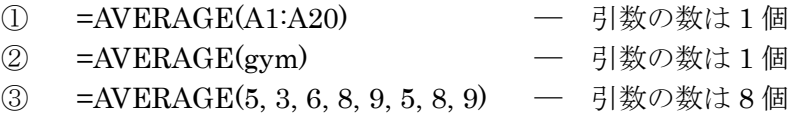

AVERAGE( ) と同様の引数をとる統計関数に、MAX( ), MIN( ), COUNT( ), MODE( ), MEDIAN( ), STDEVP( ), VARP( ) などがある。

【 課題 9 】都道府県別テニス場数のデータについて、データ数(COUNT)、算術平均 (AVERAGE)、メディアン(MEDIAN)、モード(MODE)、分散(VARP)、標準偏差(STDEVP)、最 大値(MAX)、最小値(MIN) を求めてみよう。

手順

- ① Sheet1のあいている部分(ここでは、F32セルから始め る)に、特性値を求めていく。最初に右図のF列のよう に、求める特性値を記入する。
- ② データ数ならCOUNT関数(関数名は小文字でも良い)を 用いて求める。データ範囲は、tennis と名前をつけて

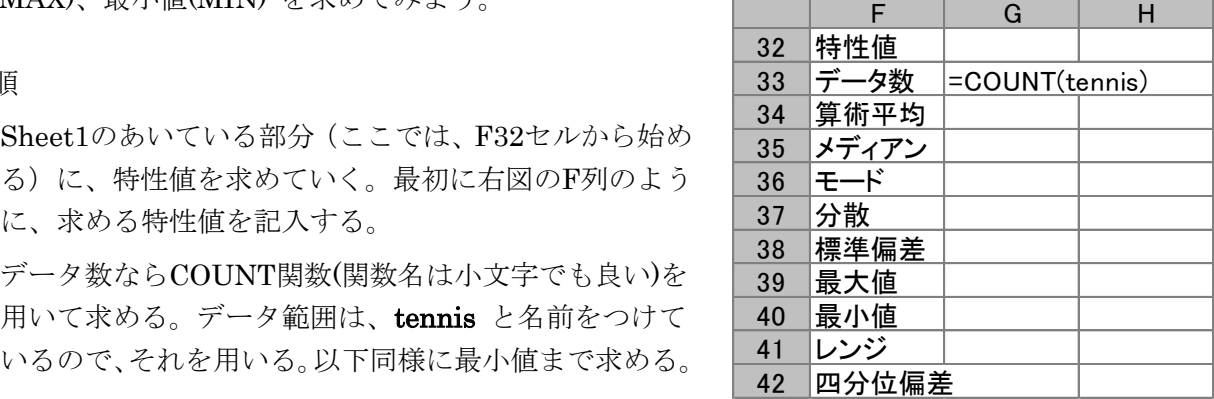

例2:関数 QUARTILE(引数 1,引数 2)は四分位点を求める関数である。引数 1 は範囲、引 数 2 は 0 から 4 までの数値をとり、以下に示すようなデータを戻り値として与える。

- 0 データの最小値
- 1 下位 4 分の 1 (25%) に相当するデータ (第1四分位点: q1)
- 2 データの中央値 (50%) (第2四分位点:  $q_2$ )
- 3 上位 4 分の 1 (75%) に相当するデータ (第3四分位点: q3)
- 4 データの最大値

第2引数 に 0, 2, 4 のいずれかの数値を指定すると、QUARTILE 関数の戻り値は、それぞれ MIN 関数, MEDIAN 関数, MAX 関数の戻り値に等しくなる。

【 課題 10 】表 1 についてレンジ、四分位偏差を求めよ。なお、レンジは関数 MAX と関数 MIN、 四分位偏差は四分位点を求める関数 QUARTILE を利用すればよい。

#### 3. ランキングの表示

特定のデータ(指定数値)が全体で何番目の大きさになるかを調べるには、関数 RANK を用 いる。=RANK (引数 1,引数 2,引数 3)において、引数 1 は指定数値、引数 2 は範囲を指定す る。引数 3 は昇順(小さい順)か降順(大きい順) を決めるためのオプションで、1 のとき昇 順、0 のとき降順となる。省略すると、 0 を指定したことになる。

【 課題 11 】関数 RANK を用いて、テニス場数の多い順に都道府県に順位を付けてみよう。

手順

- ① C4セルに =RANK(B4, tennis) と記述する。(B4セルがtennisの中で何番目に大きいか)
- ② C5:C50セルに、C4セルをコピーすると、全都道府県の順位が求められる。
- ※ C列とD列の間に1列挿入しよう。「D」と書いてある所にカーソルをおき、「挿入」ボタンを クリックする。

#### 4. 罫線・フォントの変更

罫線は必ずしも必要なものではないが、引いておくと表を見やすくすることができる。罫線を 引くときは、あらかじめ、罫線を引きたい範囲を選択しておいてから、リボン内のフォントのグ ループ(ホームタブをクリックすることで表示される。)にある、罫線設定のボタンを展開し、 罫線を引く場所を選択する。罫線について細かく指定したい場合は、最下部にある「その他の罫 線」を選択すれば、指定することができる。この方法は Excel2003 まででおこなわれていた方法 (セルの書式設定)である。

フォントの変更も表を見やすくすることがある。また、文字の大きさを変えたり、太字や斜体 字を用いることもできる。各自試してみよ。

本日実習したファイルは、河田まで提出すること。

1. Webclass 経由

2. E-mail に添付ファイルとして(送付先アドレスは kawada@tokuyama-u.ac.jp) のいずれでもかまわない。

締め切りは 11 月 10 日(木)9:00 とする。

なお、ファイル名は「都道府県別テニス場数 E41-○○○」のように、学籍番号をつけること。

自分の関心のある都道府県別データを探し、それについて、都道府県別テニス場数の課題と同 じように、

- 1.度数分布表を作成し、
- 2.ヒストグラムを描き、
- 3.特性値を求め、
- 4.都道府県に順位をつけ、
- 5. 罫線を引いたり、フォントを変更して、

A4判1枚に収まるように課題を完成しよう。

## ☞ 課題作成のヒント

 都道府県別のデータは、総務省統計局『社会生活統計指標 -都道府県の指標-2011』 において、多く見つけることができる。

http://www.stat.go.jp/data/ssds/5.htm の中の、「Ⅱ 基礎データ」の部分である。

または、総務省統計局『日本統計年鑑』(http://www.stat.go.jp/data/nenkan/index.htm) の中にも、多くの都道府県別データが含まれており、使用することが可能である。

課題の余白(下の方がよいであろう)に、必ずデータ出典を記入すること。 『社会生活統計指標 -都道府県の指標-2011』の「Ⅱ 基礎データ」の「A 人口・世 帯」の1番目の表から人口のデータを利用したのであれば データ出典: 「社会生活統計指標」A-1表

のようにあらわす。自分で探したデータであれば、出典のアドレスも明記すること。 「どのデータを用いたのか」を、後から検証できるようにすることが大事である。

▶ 度数分布表の階級幅は、そのままではうまくいかないことが多い。というのも、都道府県 別のデータといっても、ケタ数が大きく異なるからである。 たとえば、人口についておこなう場合には、最大値の東京が10000を超える数値になる(千 人単位のデータの場合)。このとき、階級幅が50の度数分布表では、階級の数が莫大になっ てしまう。最大値と最小値の情報をうまく使いながら、適切な階級幅を自分で設定してみ よう。

# ¶ 提出について

提出は他のファイルと同様に、Webclass 経由か、E-mail の添付ファイルで提出すること。

### 締め切りは 11 月 24 日(木)9:00 とする。

なお、ファイル名は「統計学基礎任意課題 E41-○○○」のように、学籍番号をつけること。